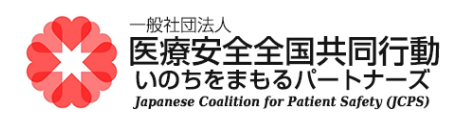

## 医療安全管理者養成研修

## **オンライン演習 当日 Zoom 参加手順のご案内**

- 「手順] Zoom アプリを自分で起動して、名前を入力してからミーティングルームに入ります ※ お使いになるパソコンに Zoom アプリをインストールしてご準備をお願いします。 別添の 「オンライン演習受講のための Zoom ご準備のお願い」をご参照ください。
	- ※ オンライン演習当日の Zoom「ミーティング ID」と「ミーティングパスコード」をご用意ください。
- Zoom アプリを起動

[Windows の場合]

- (1) パソコン画面の左下、タスクバーの Windows アイコン キーをクリックします。
- (2) スタートメニューのアプリ一覧で、アルファベット順 Z にある「Zoom」フォルダが表示されるまで スクロールします。

「Zoom」フォルダを選択。表示される「Zoom(または StartZoom)」アプリをクリックしてください。

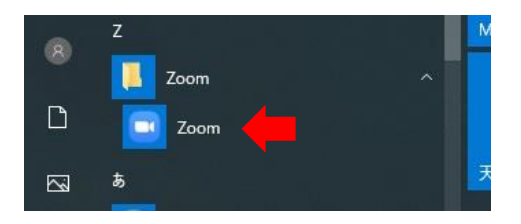

[Mac の場合]

- (1) Doc の中に Zoom アイコンがあれば、それをクリックします。
- (2) または、アプリケーションフォルダの「zoom.us」をクリックしてください。

[Windows、Mac 共通]

- (3) Zoom の起動画面が表示します。「ミーティングに参加」ボタンをクリック。
- (4) 「ミーティングに参加する」入力画面が表示します。

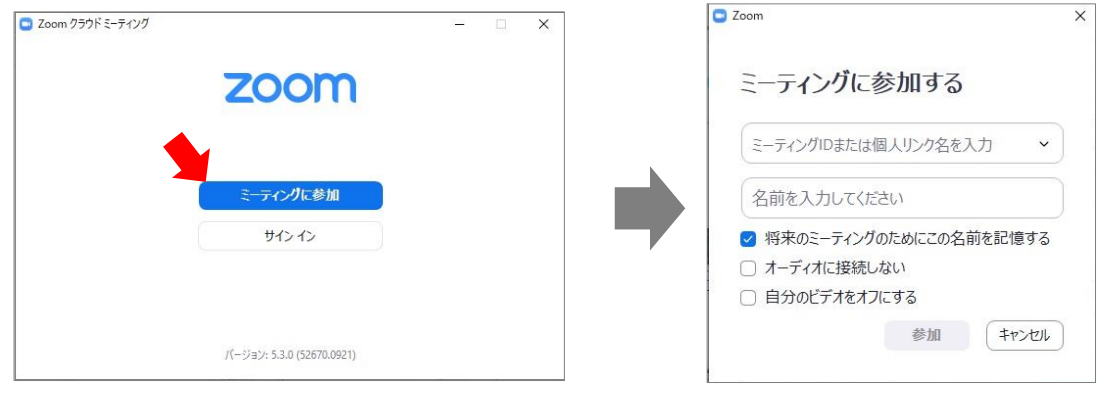

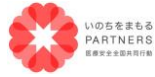

一般社団法人 医療安全全国共同行動 〒113-0033 東京都文京区本郷 2-29-1 渡辺ビル 2 階 TEL:03-6240-0893 FAX:03-6240-0894

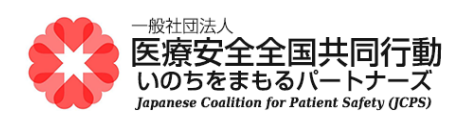

- ミーティング ID・名前 の入力 → ミーティングパスコードの入力
	- (5) ミーティング ID と名前を入力します。入力したら「参加」をクリック。
		- ※ 名前は、受講者の本名でフルネームを入力してください。受講確認・証明のために必要です。

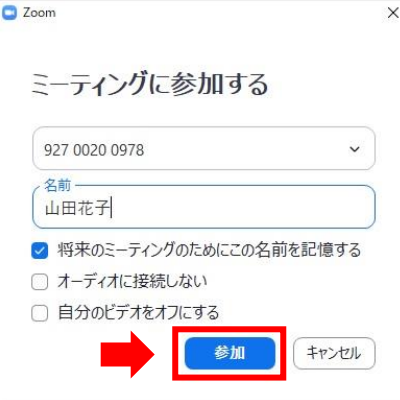

※「オーディオに接続しない」と 「自分のビデオをオフにする」は、 チェックしないで、そのままにして ください

(6) ミーティングパスコードを入力します。入力したら「ミーティングに参加する」をクリック。 (7) 「ビデオプレビュー」画面で、ご自身の姿が映ります。「ビデオ付きで参加」ボタンをクリック。

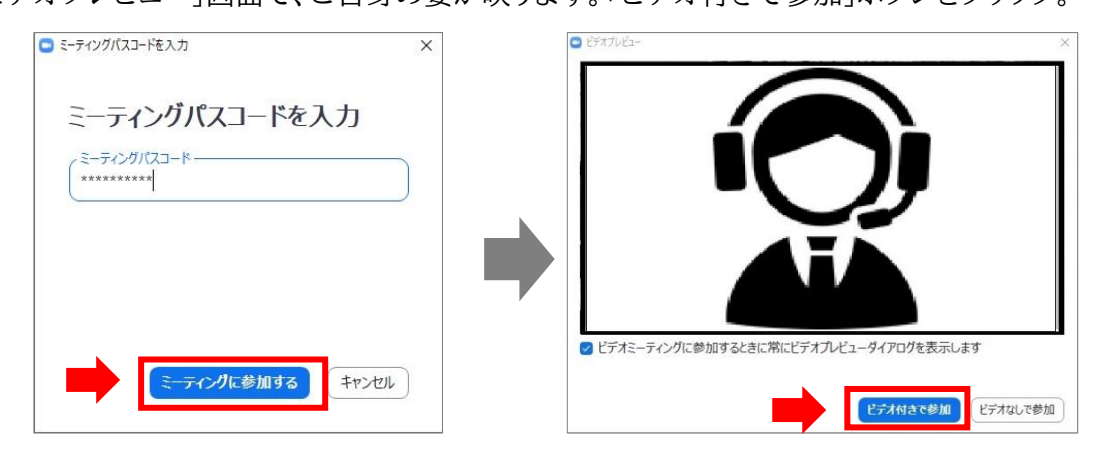

(8) パソコン画面の左側に寄った位置に Zoom ミーティングのウインドウが開いた場合は、ウインドウ 上部バーの「□(最大化)」をクリックして、ウインドウを最大にしてください。

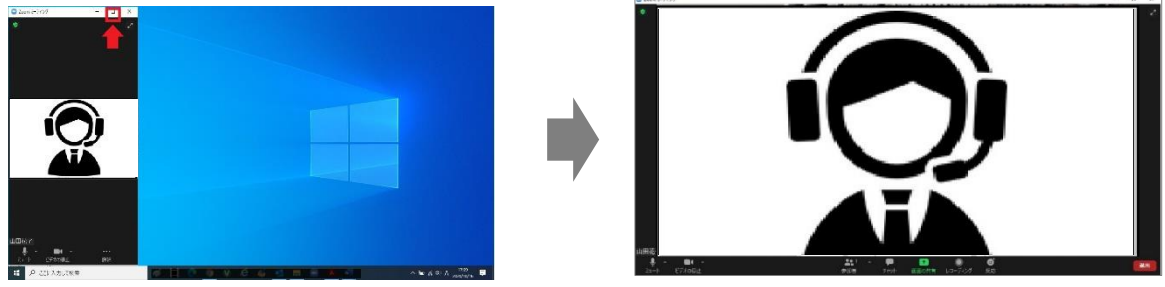

(9) Zoom ミーティングの入室完了です。この状態でオンライン演習を受講してください。 (オンライン演習終了後、Zoom ミーティングを終えるには画面右下の「退出」→「ミーティングか ら退出」をクリックします)

2 / 2

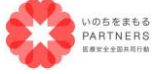

一般社団法人 医療安全全国共同行動 〒113-0033 東京都文京区本郷 2-29-1 渡辺ビル 2 階 TEL:03-6240-0893 FAX:03-6240-0894